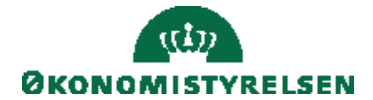

Side 1 af 21

# Navision Stat 11.3 *Wallenburn COSY/RASEG*

26-01-2024

# Vejledning til Lokal Versionsstyring (VMS)

# <span id="page-0-0"></span>Overblik

Guide til opdatering af Navision Stat med ny funktionalitet - nye objekter, datakonvertering, automatisk indlæsning af datafiler.

# <span id="page-0-1"></span>**Formål**

Lokal Versionsstyring (VMS) er et værktøj, der kan anvendes til at indlæse programopdateringer, såsom hotfixes og service packs, som udsendes af Økonomistyrelsen. VMS er udviklet som en integreret del af Navision Stat. Den fungerer som en guide for den samlede objektændring i databasen, og den gør opmærksom på, hvilke ting der mangler og styrer selve objekthåndteringen inklusiv eventuel datakonvertering og indlæsning af datafiler.

Det er ikke et krav at anvende VMS til opgradering. En opgradering kan også foregå via PowerShell script leveret af Økonomistyrelsen. VMS opgradering har en del flere manuelle steps, men man opnår dermed også mere "kontrol" over processen. PowerShell giver et mere automatiseret, og nemmere, opgraderingsforløb. Man får dog ikke indlæst alle objekter i pakken for et komplet objektoverblik og man får ej heller oprettet et VMS pakkekort, som dokumentation for opgradering. Opgraderingen vil dog altid være logget i Versionsoversigten og der bliver også dannet en kvitteringsfil for opgradering uanset om man benytter VMS eller PowerShell. Scriptet til, og vejledning i, at opgradere med PowerShell, findes på hjemmesiden under hvert enkelt release.

Økonomistyrelsen anbefaler PowerShell opgraderingsforløb til de alm. Releases.

Det bemærkes at installationsvejledningen til single tenancy opgraderinger ligeledes vil guide dig igennem en opgradering med VMS. Denne vejledning går til gengæld i flere detaljer med modulet.

# Side 2 af 21

# Indholdsfortegnelse

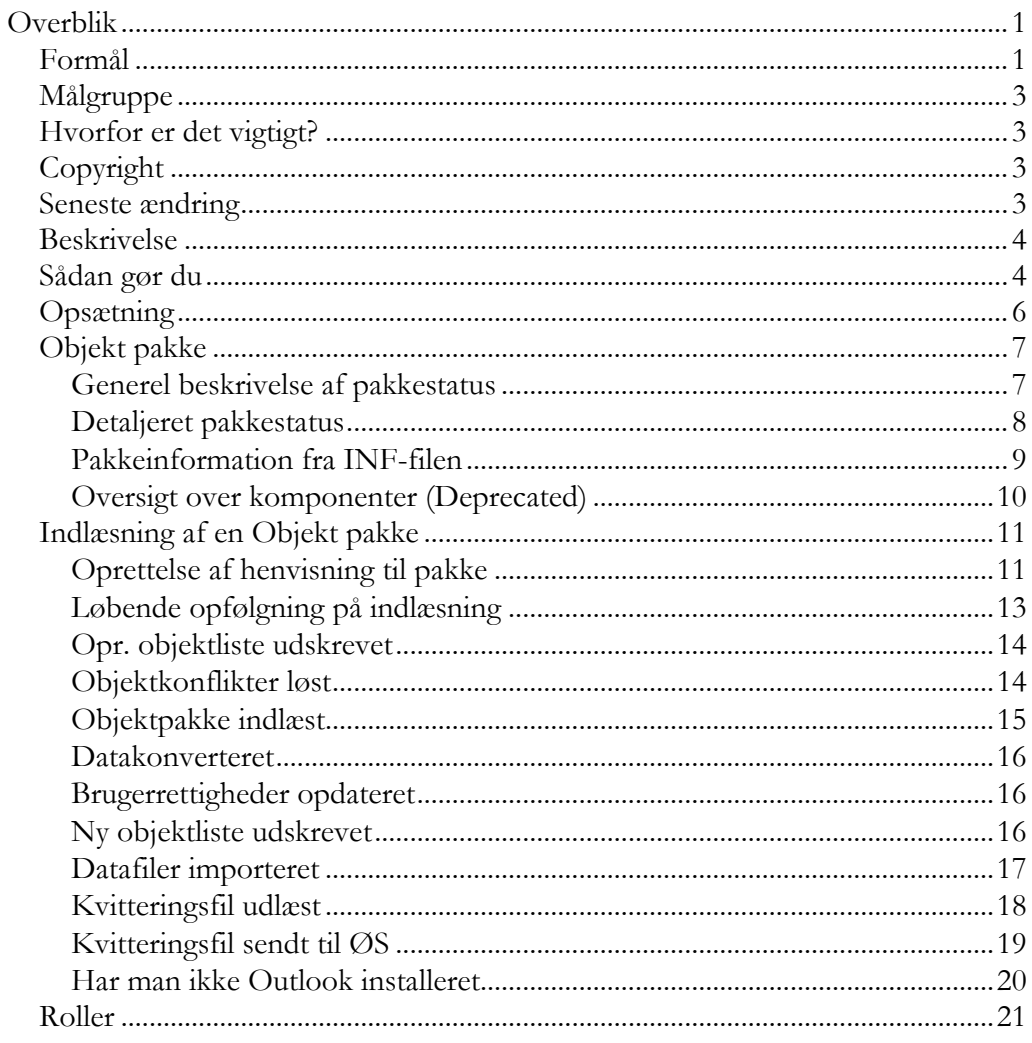

#### <span id="page-2-0"></span>**Målgruppe**

Denne vejledning henvender sig til de medarbejdere, og tekniske konsulenter hos hostingpartnere, som skal have et overblik over institutionens programopdateringer, fx hotfixes, feature- og servicepacks.

En VMS-opdatering kan kun udføres af en SUPER-bruger eller en bruger med rollen NS\_TEKNIK, der samtidigt minimum er databaseowner på SQL serveren, for den database, der indlæses objekter for.

#### <span id="page-2-1"></span>**Hvorfor er det vigtigt?**

Opgraderinger til Navision Stat, er med kontinuerlig udvidelse af funktionaliteten og løbende nye integrationssnitflader, stigende i kompleksitet. VMS indlæsningsfunktionaliteten er udviklet som en understøttelse af indlæsningen med et risiko- og tidsminimerende forløb for øje. Alternativt kan anvendes PowerShell script, leveret af Økonomistyrelsen, for et komplet automatiseret opgraderingsforløb.

#### <span id="page-2-2"></span>**Copyright**

En delmængde eller hele emner i teksten af denne dokumentation til Microsoft Dynamics NAV er blevet ændret af Økonomistyrelsen.

© 2024 Microsoft Corporation and Økonomistyrelsen. All rights reserved.

**Bemærk:** Ikke alle skærmbilleder, i denne vejledning, er blevet opdateret. Dette er kun sket, hvis der er kommet funktionalitetsmæssige ændringer. Derfor vil du kunne finde skærmbilleder der indeholder det gamle Microsoft Dynamics NAV og Navision Stat.

#### <span id="page-2-3"></span>**Seneste ændring**

Publiceret første gang: 04-05-2015 Seneste ændring: 26-01-2024

# <span id="page-3-0"></span>**Beskrivelse**

# <span id="page-3-1"></span>**Sådan gør du**

I VMS mappen oprettes der en ny pakke, når Navision Stat skal opdateres. Inden indlæsningen foretages, skal pakken hentes på Økonomistyrelsens hjemmeside, hvortil der sammen med pakken følger en Systeminfo, der beskriver pakkens indhold.

Hovedbestanddelene i pakken er følgende:

- FOB-filen, som indeholder de nye objekter, der skal indlæses.
- INF-filen, som indeholder grundlægende oplysninger omkring pakken.
- DATA-filen, som indeholder referencer til datafilerne i pakken og information om hvordan de skal indlæses i systemet.

De enkelte datafiler, der henvises til i DATA-filen, vil ligeledes være at finde i pakken.

INF-filen er tilknyttet FOB-filen og indeholder information om, hvad der skal udføres for den givne pakke. INF-filen skal ikke indlæses i VMS manuelt. Det sørger VMS'en selv for. Dette gør sig også gældende for DATA-filen. Herudover vil der nogle gange medfølge en konverteringsfil til før-konvertering. Hvad der skal ske med disse filer, vil fremgå af den aktuelle VMS-pakke.

Filerne skal alle placeres i den samme folder på den lokale harddisk eller det lokale netværk.

Side 5 af 21

En pakke består af et antal filer, navngivet efter følgende standard:

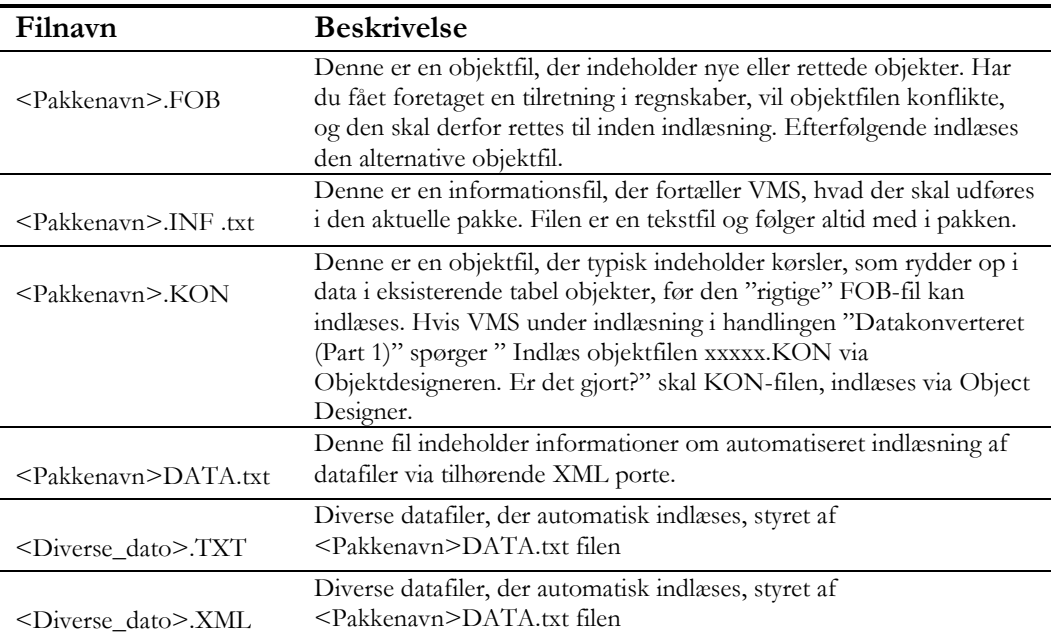

### <span id="page-5-0"></span>**Opsætning**

I dette vindue skal du angive stien til det bibliotek, hvor du vil have de kvitteringsfiler placeret, som efter endt opdatering, sendes herfra.

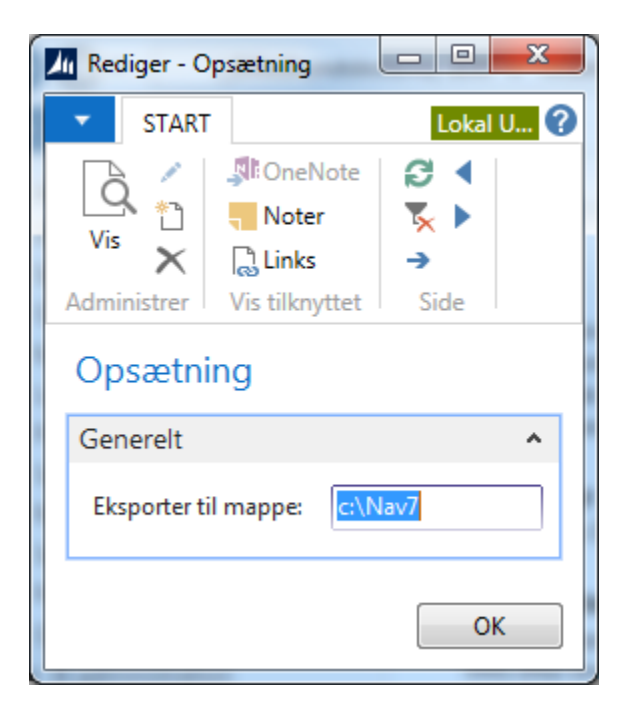

Hvis du eksempelvis ønsker det skal være i en mappe kaldet Hotfixes på T-drevet, skriver du 'T:\Hotfixes'. I vores tilfælde har vi valgt at gemme det på en brugers C-drev og i en mappe kaldet 'Nav7'. Husk at sikr ændringen ved at klikke på 'OK'.

Sti: Afdelinger/Opsætning/It-administration/Versionsstyring (VMS) under menupunktet Opsætning

#### <span id="page-6-1"></span><span id="page-6-0"></span>**Objekt pakke**

*Generel beskrivelse af pakkestatus*

# 92 · C:\NS92\_ST\_31102018\92.fob

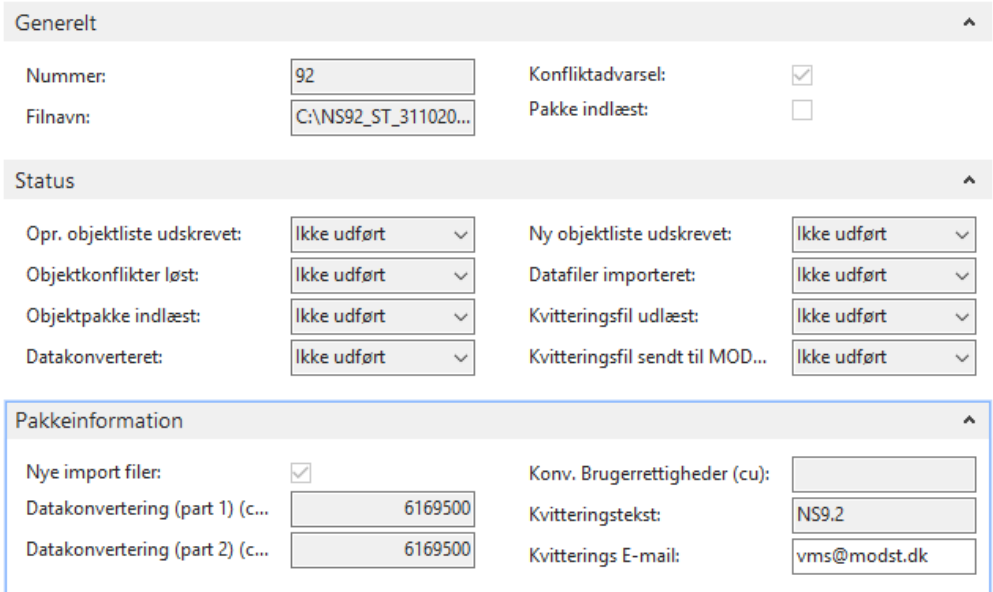

*1Pakkekortet er fra NS9.2, men er uændret i NS11.0 og højere*

Dette oversigtspanel indeholder en identifikation af, og information om, pakken.

Sti: *Afdelinger/Opsætning/It-administration/Versionsstyring (VMS)/VMS Pakkeoversigt* herfra vælges en given VMS objektpakke.

I dette afsnit beskrives Objektpakkekortet, som er den grænseflade, der anvendes ved indlæsning af VMS-pakker.

Oprettelse og indlæsning af pakken beskrives under punktet 'Indlæsning af en Objekt pakke'.

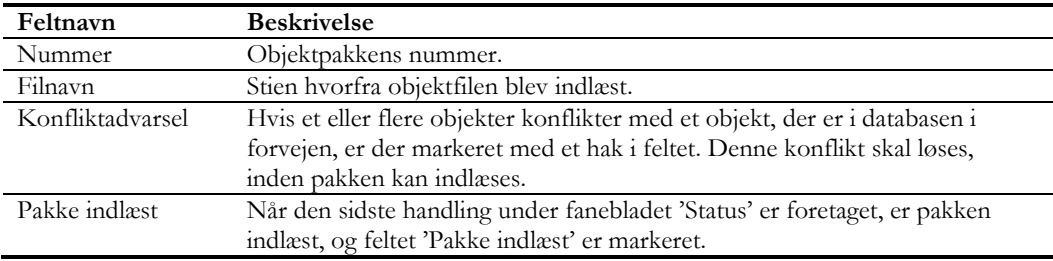

#### <span id="page-7-0"></span>*Detaljeret pakkestatus*

På Oversigtspanelet Status kan du følge handlingerne step for step, når du indlæser objektpakken. Når informationerne indlæses, kan du på oversigtspanelet 'Status', se hvilke handlinger der skal udføres. En handling, der er klar til at blive udført, er markeret med 'Ikke udført'. Når en handling efterfølgende er udført, skifter status til 'Udført'. Ønsker du at springe en handling over, kan du via Fanebladet 'Handlinger' vælge 'Spring handling over'. Se feltbeskrivelsen senere.

For at udføre en handling skal du trykke på handlingen 'Udfør', efterfølgende kan den næste handling i rækken af ikke-udførte handlinger udføres.

Selve indlæsningen kan du læse mere om, under punktet 'Indlæsning af en Objekt pakke'.

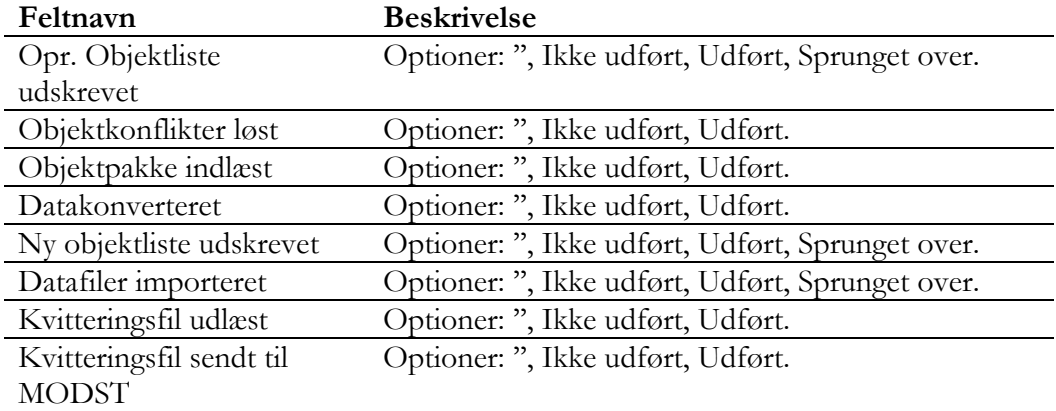

# Side 9 af 21

# <span id="page-8-0"></span>*Pakkeinformation fra INF-filen*

På oversigtspanelet 'Pakkeinformation' finder du de væsentligste af de informationer, der findes i filen <pakkenavn>.INF.txt. Hvis et felt er blankt, betyder det, at den pågældende information ikke er relevant for den aktuelle pakke.

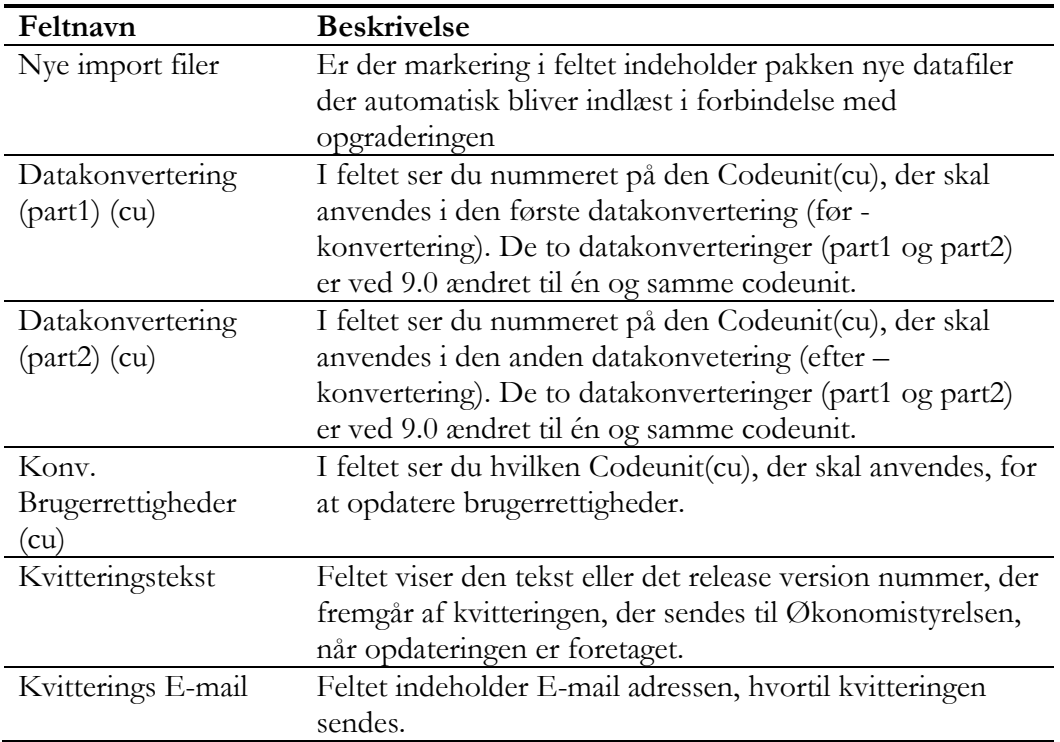

#### Side 10 af 21

#### <span id="page-9-0"></span>*Oversigt over komponenter (Deprecated)*

! OBS Denne feature er **deprecated** og vil i en fremtidig version blive fjernet fra VMS modulet. Opdater-handlingen virker aktuelt ikke hvis man har indlæst objekter med et versionsnummer længere end 15 tegn.

Da Microsofts egen NAV 2018 build er længere end dette antal tegn, betyder det, at feature ikke virker på NS 11.0 eller højere.

Man kan alternativt anvende det på en database, der har et mindre antal objekter indlæst, der ikke har versioner længere end 15 tegn.

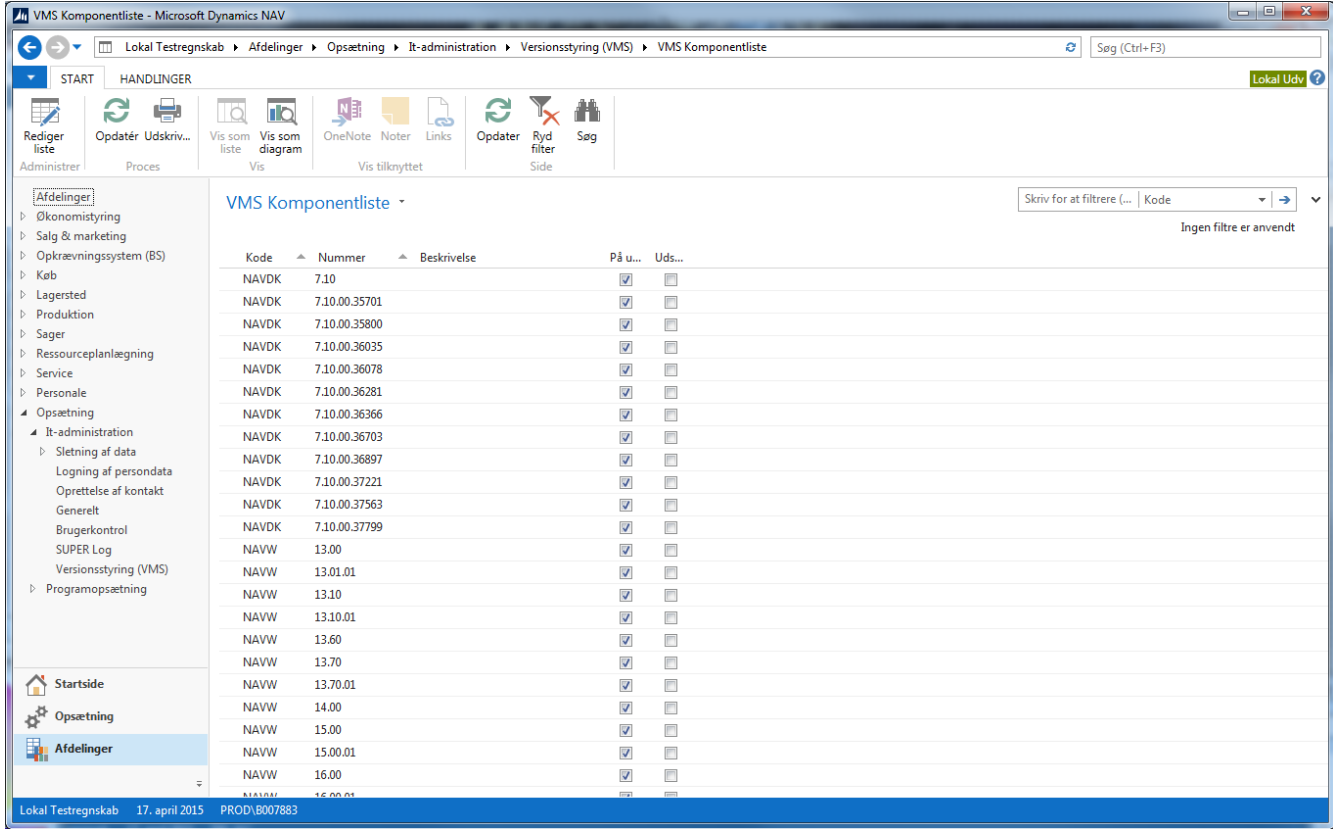

Sti: Afdelinger/Opsætning/It-administration/Versionsstyring (VMS)/VMS Komponentliste.

I denne tabel kan du få en oversigt over alle indlæste objektversioner på databasen ved at klikke 'Opdatér'. Derefter kan du bruge tabellen til at tilføje dine egne personlige kommentarer til versionerne. Vær opmærksom på, at ved klik på 'Opdatér', kan der opstå fejl, der umuliggør denne opdatering, såfremt versionslisterne er meget lange.

- Der kan udskrives en rapport over VMS Objektversionskomponenter ved at klikke på 'Udskriv…' i handlingsbåndet.
- Rapportens udseende afhænger af, hvad du har valgt i felterne på udskrift og 'Udskriv også detaljer' i vinduet 'VMS Komponentliste' udfor de enkelte objekter.
- I feltet 'På udskrift', vælger du, om den pågældende kode skal udskrives.
- I feltet 'Udskriv også detaljer', vælger du, om der skal uddybende oplysninger med til den kode, du udskriver.

# <span id="page-10-0"></span>**Indlæsning af en Objekt pakke**

# <span id="page-10-1"></span>*Oprettelse af henvisning til pakke*

Sti: Afdelinger/Opsætning/It-administration/Versionsstyring (VMS)/VMS Pakkeoversigt

Først skal der oprettes en henvisning til pakken. Det gøres ved klik på 'Opret henvisning til pakke'.

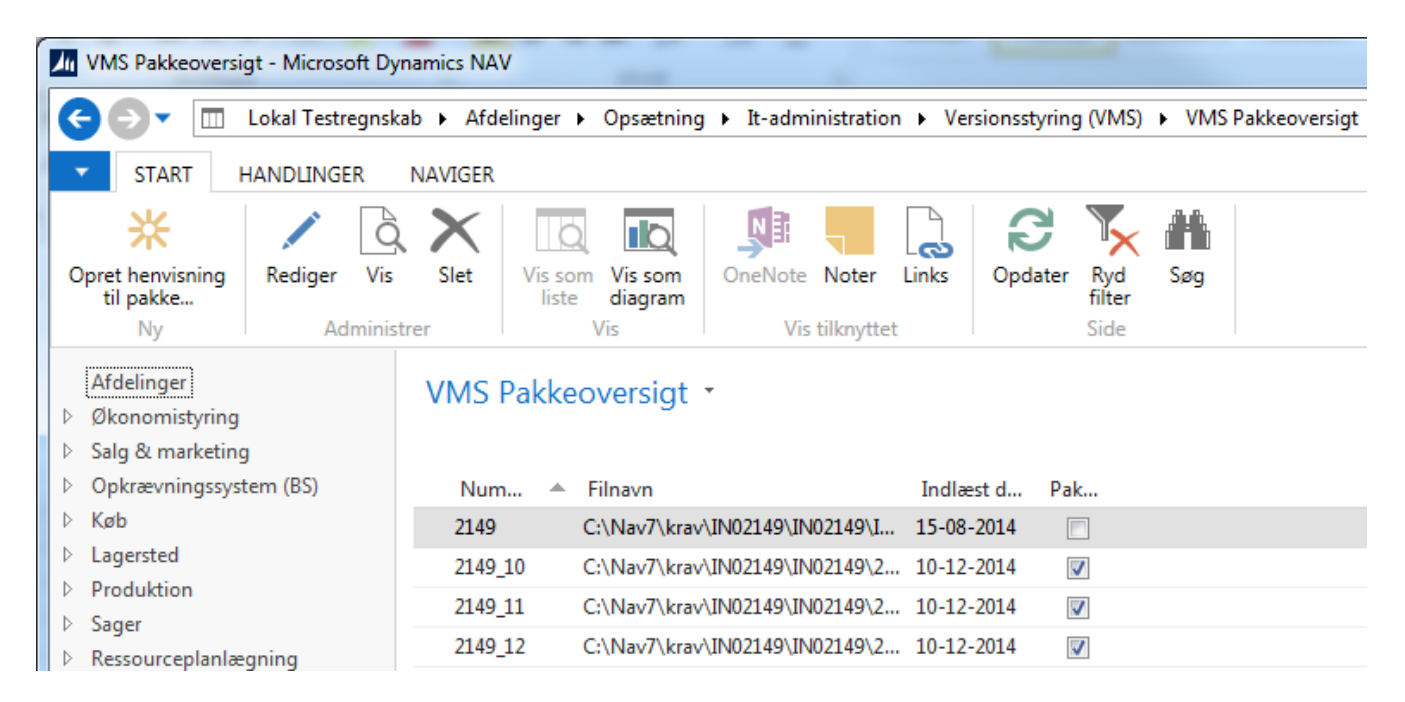

Peg på relevant fob.fil (her VMSVej70.fob) og vælg 'Åbn'.

Side 11 af 21

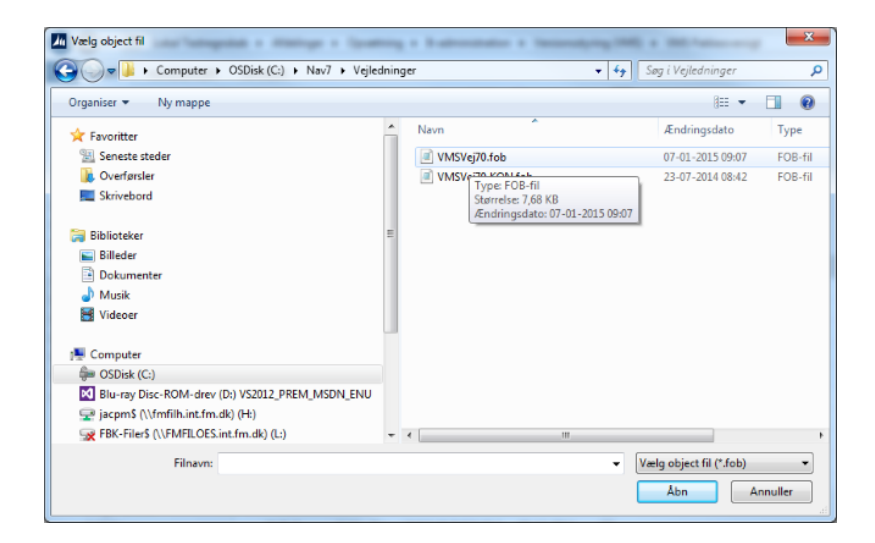

Herefter kommer dette skærmbillede til indlæsning af INF-filen. Her skal man klikke på 'Åbn':

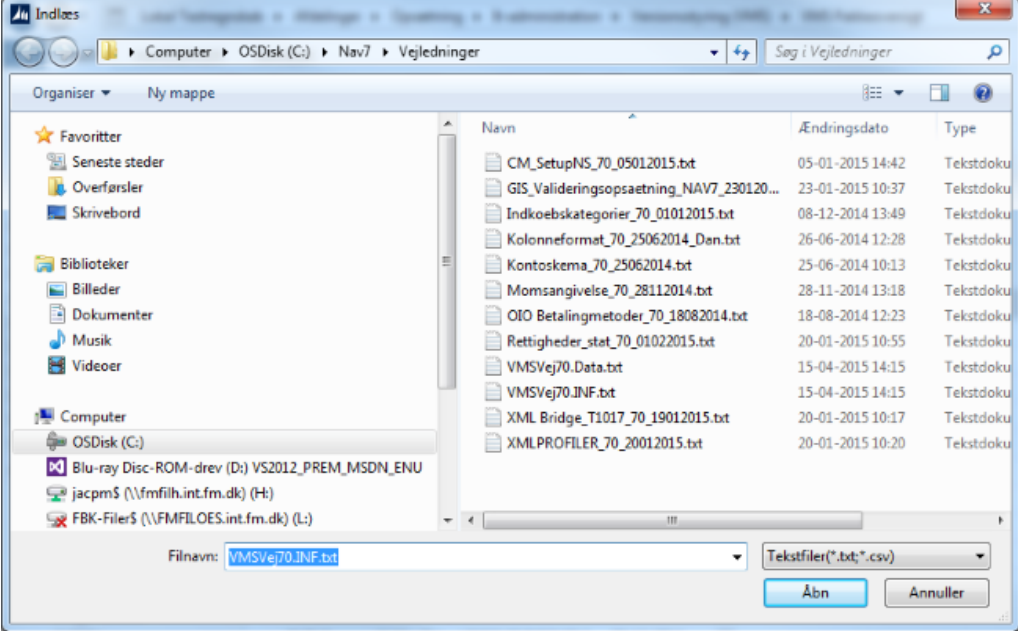

Side 13 af 21

Hvis følgende dialog optræder, skal du vælge tillad og klikke 'OK':

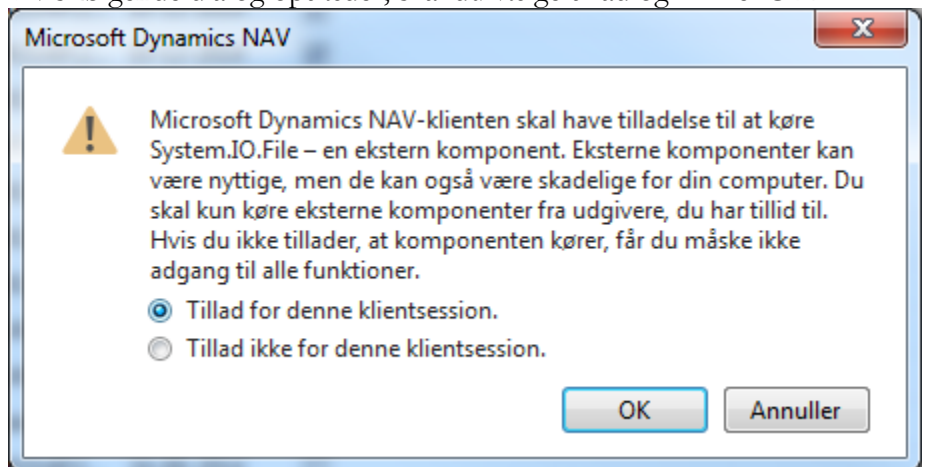

Er der konflikter mellem pakkens objekter og objekterne i databasen, vises følgende dialog.

Dette vil der altid være med mindre der er tale om helt nye objekter. NS frigives altid med alle objekter inkl. Objekter, der ikke er ændret, derfor vil dialogen altid optræde ved NS opgraderinger.

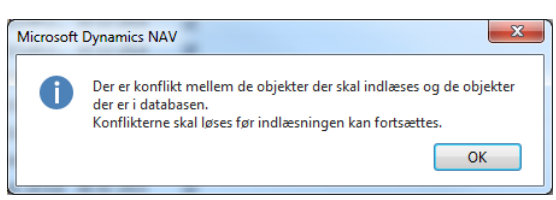

Klik 'OK' hvorefter pakken oprettes.

#### 92 · C:\NS92\_ST\_31102018\92.fob

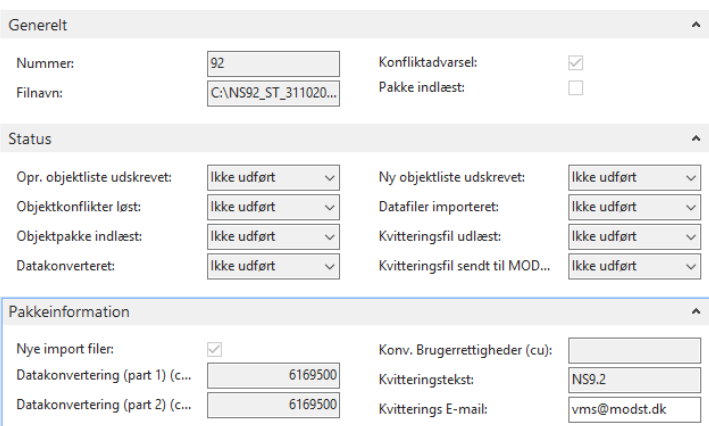

*2Pakkekortet er fra NS9.2, men er uændret i NS11.0 og højere*

### <span id="page-12-0"></span>*Løbende opfølgning på indlæsning*

På oversigtspanelet 'Status' kan man følge progressionen for indlæsning, og altså opgraderingen til versionen i den givne pakke.

Side 14 af 21

Felterne vil blive beskrevet nedenunder, hvor du kan læse step for step, hvordan handlingerne udføres. Efterhånden som handlingerne udføres, ved klik på handlingen 'Udfør', ændres feltet til 'Udført'.

Status på allerede gennemførte handlinger gemmes. Du kan derfor forlade VMS vinduet og udføre den handling, du undervejs bliver bedt om. Når du efterfølgende vender tilbage til VMS vinduet, husker VMS, hvor du sidst er stoppet.

# <span id="page-13-0"></span>*Opr. objektliste udskrevet*

Under næste handling 'Opr. objektliste udskrevet' skal du nu udskrive en liste over de objekter i databasen, som erstattes af nye fra VMS objektpakken. Tryk på handlingen 'Udfør', og følgende vindue vises.

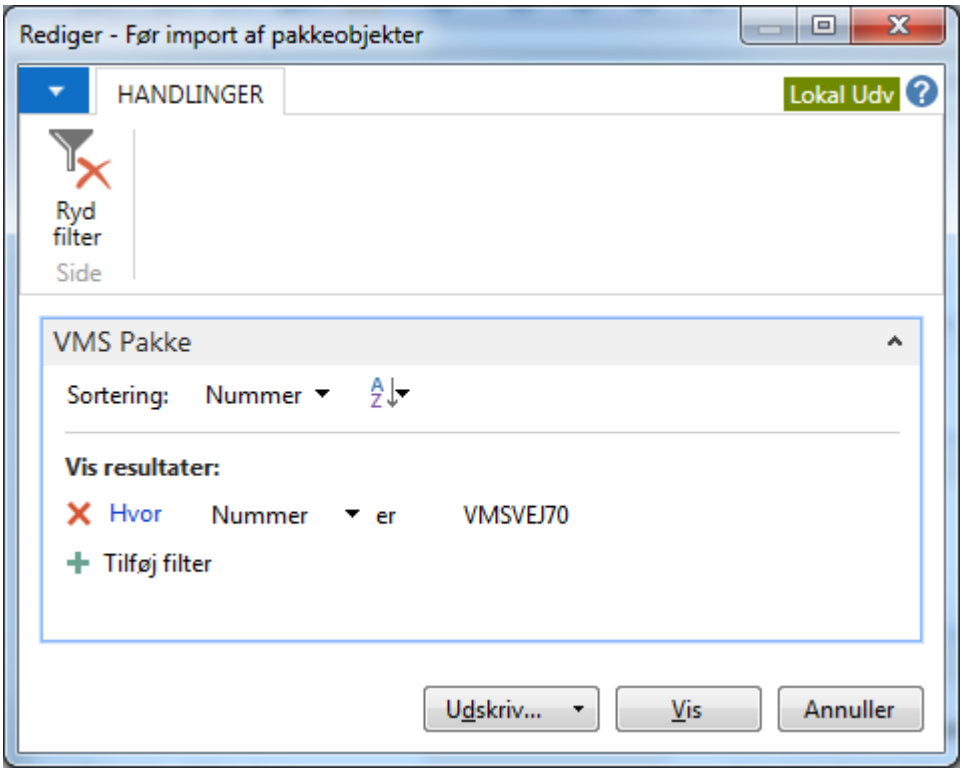

Kun objekter med samme type og ID, som objekterne i pakken, udskrives. Rapporten viser, hvordan objekterne er versioneret før indlæsningen af de nye objekter og anvendes derfor som opgraderingsdokumentation. I de tilfælde hvor du ikke har mulighed for at udskrive rapporten, kan der udskrives til fil, som kan gemmes og udskrives senere.

# <span id="page-13-1"></span>*Objektkonflikter løst*

Er der eventuelle objektkonflikter, skal de løses inden du går videre. Du vil få følgende besked:

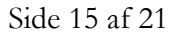

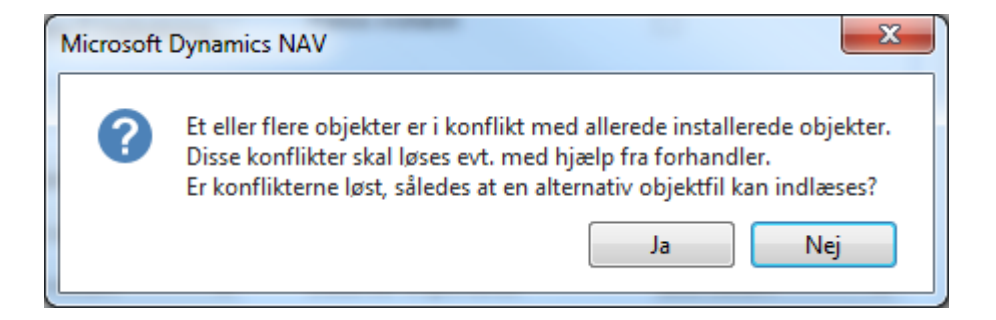

Denne dialog vil stort set altid optræde med mindre der er tale om en helt nye objekter. Derfor er den der bare for at du som hoster kan bekræfte, at der er taget hensyn til, hvis databasen har særlige tilpasninger (Alternativ objektpakke er modtaget fra leverandør).

Hvis der er tale om en standard NS opgradering vil dialogen også komme og der kan blot vælges "Ja", hvis man er sikker på, at databasen er 100% standard NS.

### <span id="page-14-0"></span>*Objektpakke indlæst*

Dette punkt omhandler indlæsning af selve den funktionalitetsændrende objektpakke.

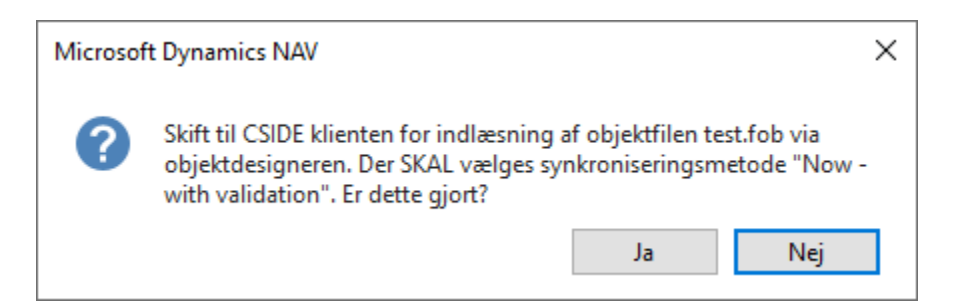

Objekterne (FOB-filen), indlæses via Funktion\ Objekt Designer, hvorefter der vælges Filer\ Import.

Svares der 'Ja', fortsættes til næste handling, og status sættes til 'Udført'.

Hvis pakken indeholder konfliktende objekter, dvs. objekter med en anden og/eller nyere versionering end de eksisterende objekter på databasen spørges om følgende:

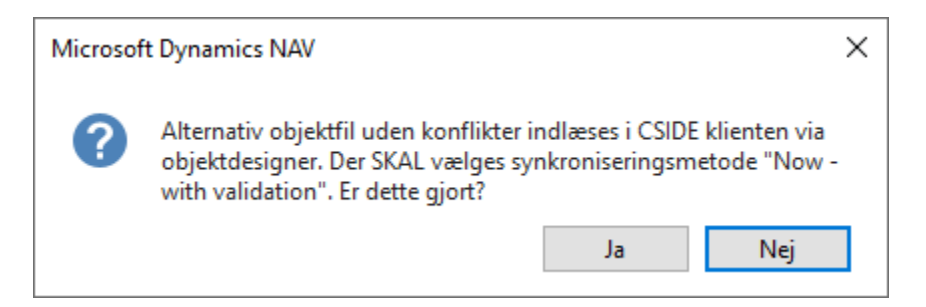

Den alternative objektfil er givet ved den pakke, som enten Økonomistyrelsen eller din leverandør har udviklet, så den ikke overskriver eksisterende funktionalitet, der ønskes bevaret ved indlæsningen.

# <span id="page-15-0"></span>*Datakonverteret*

Dette punkt omhandler datakonvertering. Denne foretages enten via objekt designeren eller PowerShell. Du vil bliver bedt om at bekræfte, at denne konvertering er foretaget, som du skal svare 'Ja' til. Yderlige forklaring og vejledning i datakonvertering vil være at finde i installationsvejledningen.

### <span id="page-15-1"></span>*Brugerrettigheder opdateret*

Dette felt/punkt vises ikke med sikkerhed på pakke-kortet. Dette afhænger af om pakken indeholder en eksplicit opdatering af brugerrettigheder. Som oftest indlæses disse nemlig via datafils-indlæsningen.

Hvis der med opgraderingspakken følger konvertering af eksisterende brugerrettigheder, som ikke blot kan løses ved en opdatering af rettigheder, via den normale indlæsning af rettighedsfilen, vil der ved klik på 'Udfør' ske en afledt datakonvertering af rettighederne på tværs af databasen.

#### <span id="page-15-2"></span>*Ny objektliste udskrevet*

Herefter skal der udskrives en ny objektliste, for alle objekter indlæst via klik på 'Udfør' og ordinær udskrift af filen. Sammen med den tidligere udskrift udgør disse udskrifter et vigtigt sæt af dokumentation for den udførte opgradering.

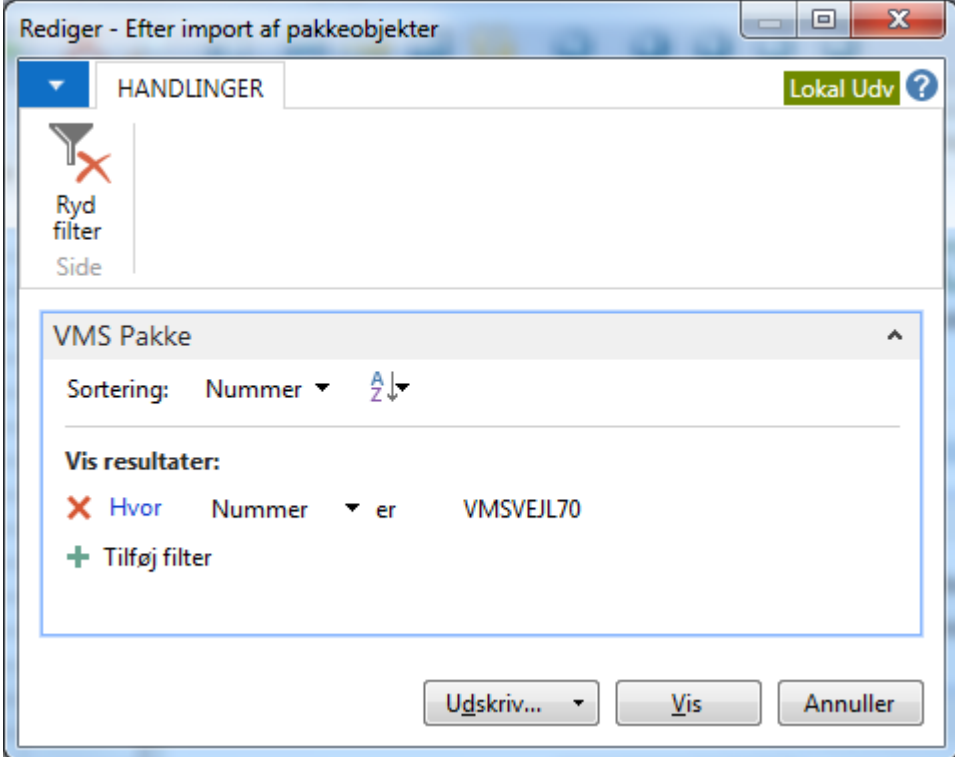

## <span id="page-16-0"></span>*Datafiler importeret*

Hvis der med opgraderingen følger et sæt af datafiler, der skal indlæses, vil der ved klik på 'Udfør' starte en indlæsning af alle de datafiler, der er nævnt i txt-filen til styring af datafil indlæsning. Undervejs vil man blive bedt om at bekræfte et antal standard udsagn tilhørende den rutine, der står for indlæsningen af den enkelte datafil. Man vil også blive bedt om at trykke 'Åbn' for hver indlæsningsfil. Alt skal blot besvares bekræftende.

Nogle datafiler skal indlæses separat for hvert regnskab, hvorfor du ved flere regnskaber på samme database, vil blive bedt om at skifte regnskab og foretage en parallel 'Udfør' på det næste regnskab. Rettigheder der indlæses på tværs af alle regnskaber på en database, indlæses kun en gang.

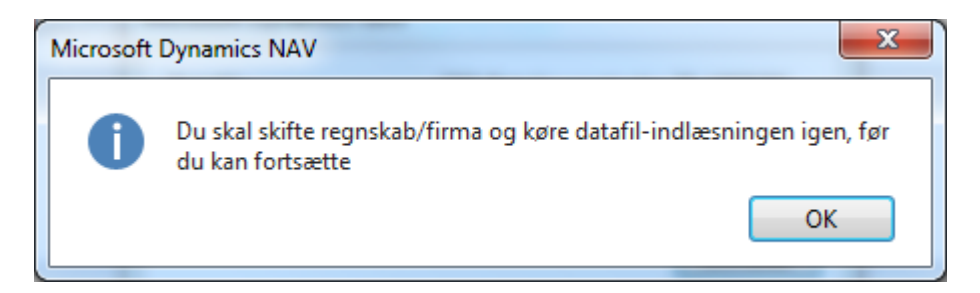

Hvis du glemmer at skifte regnskab, kan du ikke skifte til det næste step i pakke indlæsningen.

**Anvend PowerShell til automatisk at indlæse datafiler for alle regnskaber** Du vil kunne indlæse datafilerne i alle regnskaber automatisk via PowerShell. Hermed vil du slippe for at åbne filer og skifte regnskab manuelt. Dette er beskrevet yderligere i installationsvejledningen.

Du kan kontrollere indlæsning af datafiler via selve pakkekortet  $\rightarrow$  Pakke $\setminus$ Datafiler.

Side 18 af 21

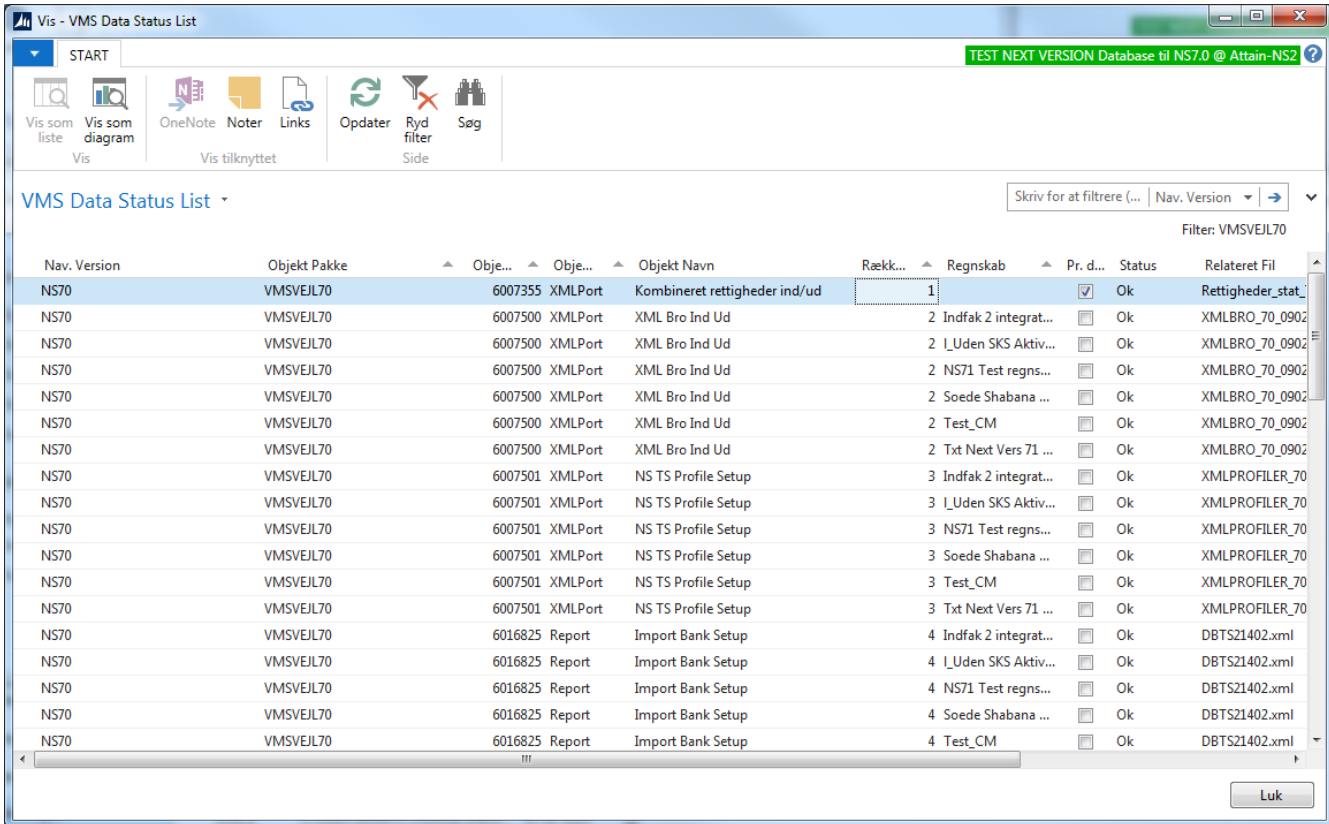

# <span id="page-17-0"></span>*Kvitteringsfil udlæst*

Efter indlæsning skal der kvitteres for udført opgradering til Økonomistyrelsen. Ved klik på 'Udfør' bliver du spurgt om følgende:

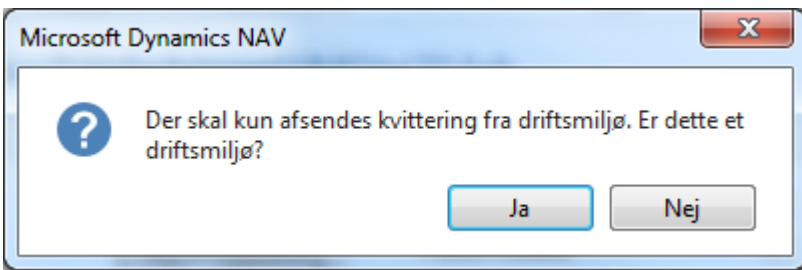

Såfremt der er tale om opgradering i testmiljø, er det ikke nødvendigt at udlæse kvitteringsfilen, men hvis der er tale om et driftsmiljø, SKAL filen udlæses. Filen udlæses automatisk til den folder der er specificeret i VMS opsætningen.

Side 19 af 21

### <span id="page-18-0"></span>*Kvitteringsfil sendt til ØS*

Den sidste handling genererer en e-mail. E-mailen, der sendes til Økonomistyrelsen, indeholder oplysninger om regnskabsnavn, databasenavn, bogføringskreds, institutionsnavn samt institutionsadresse:

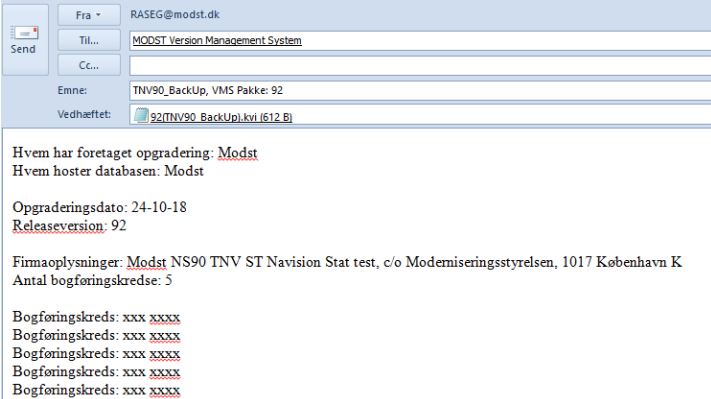

Du bedes venligst angive i mailen hvem der har foretaget opgraderingen og hvem der hoster databasen.

Eventuel visning af fejlmeddelelsen: *Virksomhedsoplysninger primærnøgle "" findes ikke." "" = blank* skyldes, at der ligger flere regnskaber på samme database, og at der på et af disse regnskaber mangler virksomhedsoplysninger. Løsningen er at udfylde virksomhedsoplysninger i det regnskab, hvor oplysningen mangler.

Ved klik på 'Udfør' åbnes en instans af Outlook, hvor du blot skal sørge for at sende mailen. Hvis ikke du har Outlook installeret vil denne dialog selvfølgelig ikke åbne og du bedes sende kvitteringfilen (vedhæftet normalt) manuelt.

Herefter skal du bekræfte nedenstående:

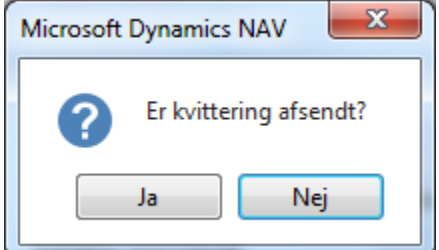

#### Hvorefter følgende vises.

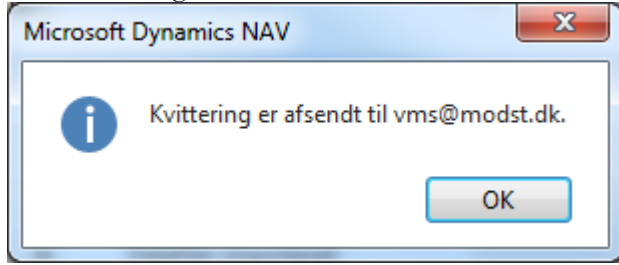

#### Side 20 af 21

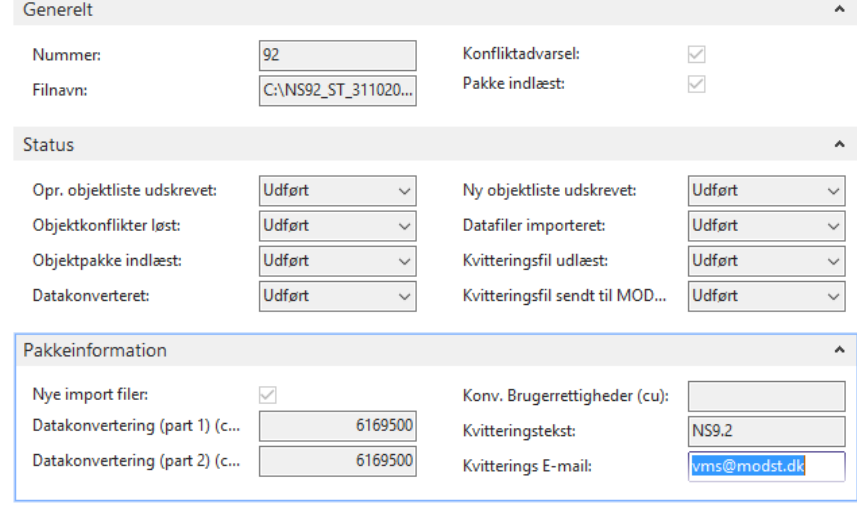

Selve pakken er nu indlæst og pakke-kortet skulle nu gerne se ud som følger:

### <span id="page-19-0"></span>*Har man ikke Outlook installeret*

For institutioner som ikke har Outlook installeret eller, hvor bruger-id ikke er kendt af institutionens mailserver, skal e-mailen oprettes manuelt og sendes til Økonomistyrelsen.

Hvis du som institutionen svarer 'Nej' på spørgsmålet om 'Kvittering er afsendt til Økonomistyrelsen, fremkommer der en tjekliste/meddelelse, som viser, hvad mailen skal indeholde af oplysninger, dvs: Firmaoplysninger og adresse, navn på database, antal bogføringskredse, samt navnene på disse bogføringskredse.

Derudover skal du huske at vedhæfte den kvitteringsfil, der er dannet i den folder, der er angivet under VMS Opsætningen.

Filen har samme navn som den indlæste pakke og har filtypen 'KVI'. Derudover indgår databasenavnet også i filnavnet.

Side 21 af 21

#### <span id="page-20-0"></span>**Roller**

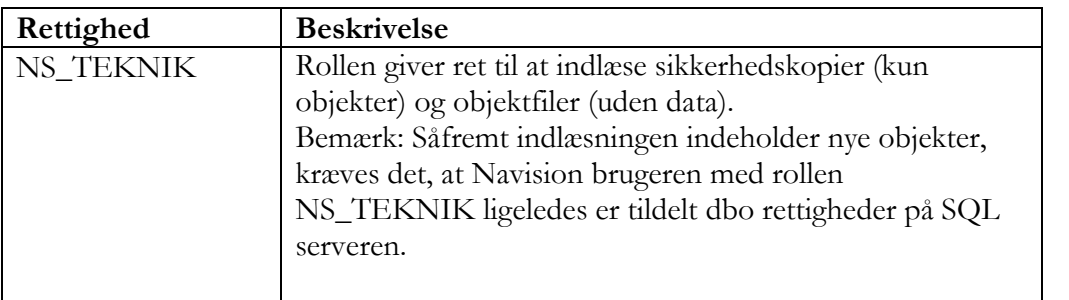